## **Publikowanie testu w aplikacji MS Teams jako karty**

Dodawanie nowej karty odbywa się za pomocą przycisku + w danym kanale:

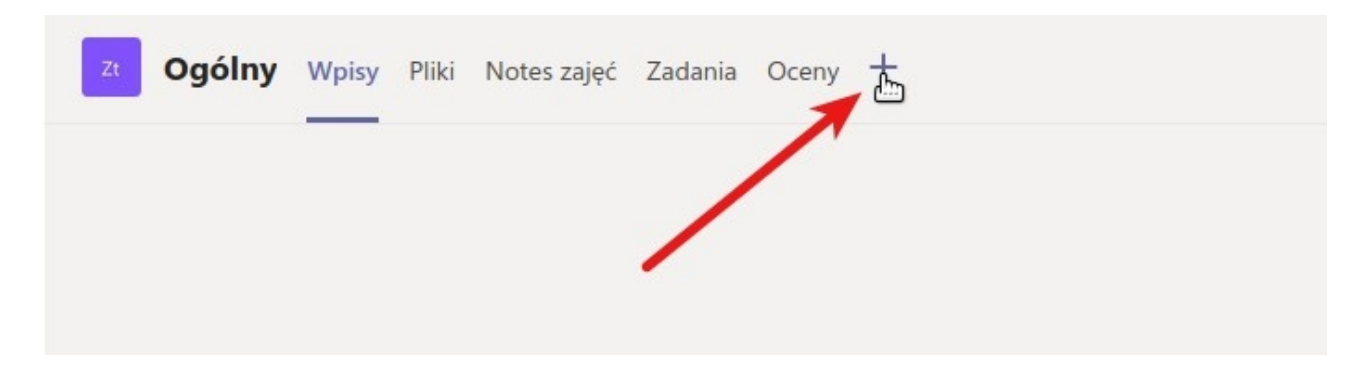

W oknie, które się pojawi, należy wybrać aplikację Forms:

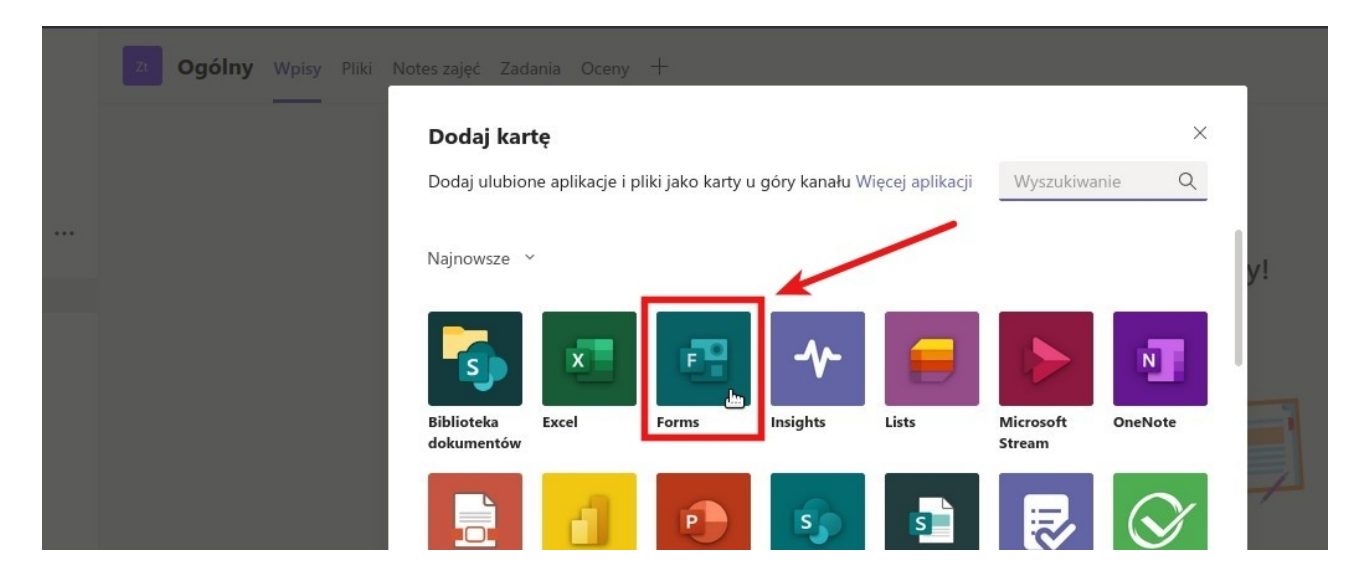

Następnie należy wybrać opcję Dodaj istniejący formularz **(1)**, wybrać z listy przygotowany wcześniej test **(2)** oraz ustawić opcję na Zbieranie odpowiedzi **(3)**. Gdy powyższe zostaną zaznaczone, należy kliknąć przycisk Zapisz **(4)**.

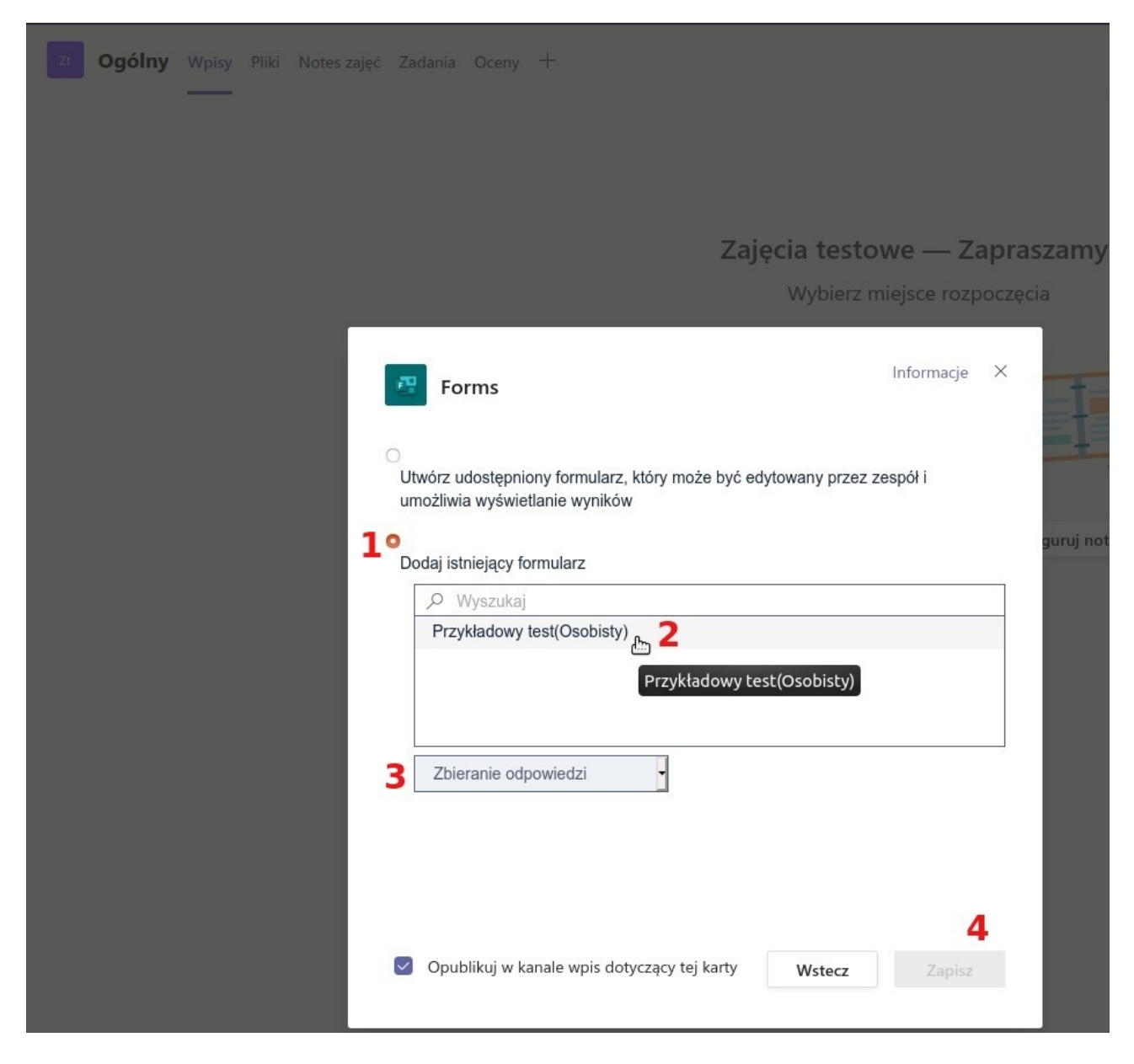

Pojawi się nowa karta z wybranym testem **(1)**.

Jeśli Data rozpoczęcia w ustawieniach formularza została wyznaczona na przyszłą, wówczas na karcie pojawi się informacja, że formularz nie jest jeszcze dostępny, aż do nastania zdefiniowanej daty i godziny. Wtedy to formularz się otworzy (może być wymagane odświeżenie karty **(2)**.

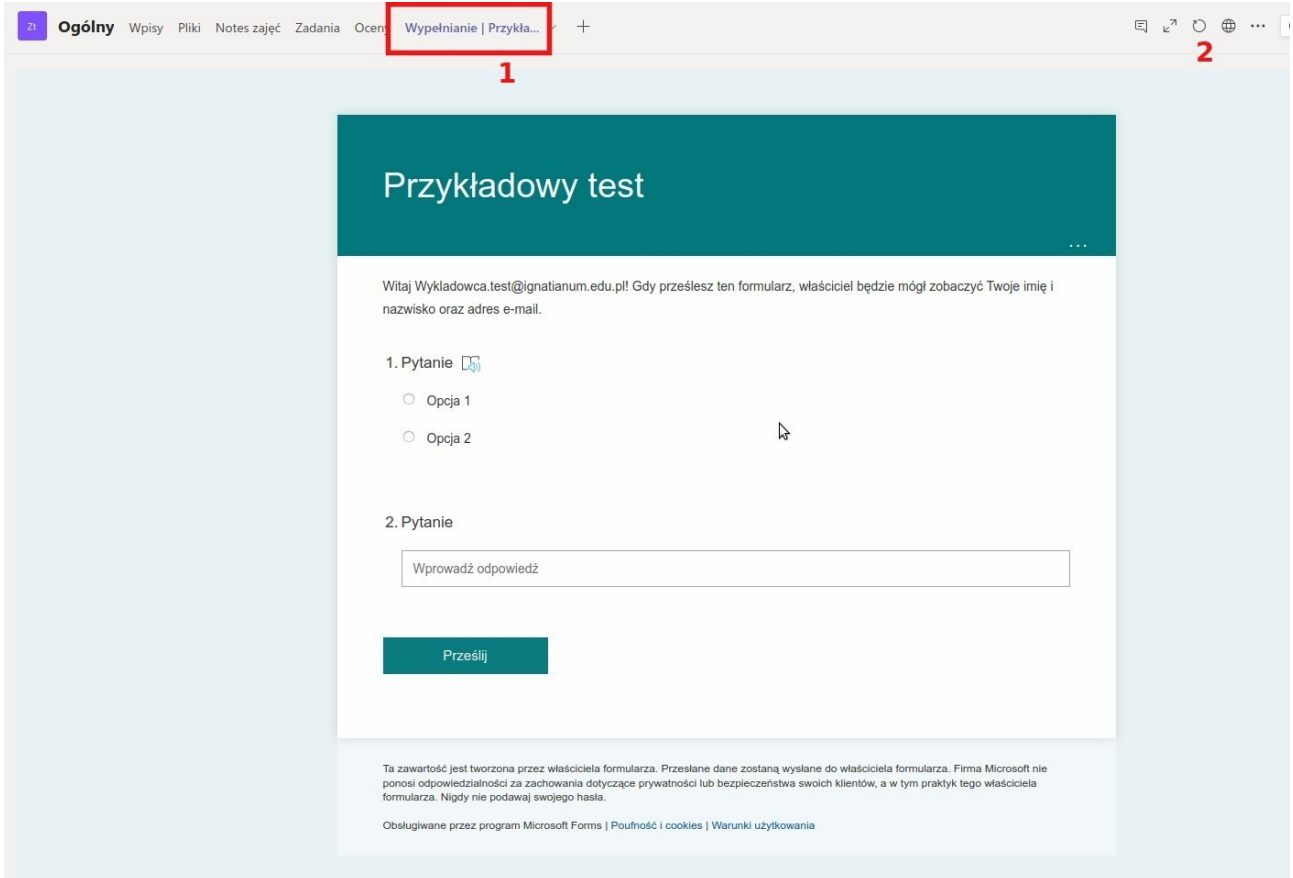